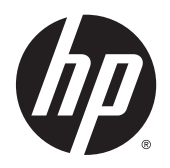

Guide de l'utilisateur

© 2015 Hewlett-Packard Development Company, L.P.

HDMI, le logo HDMI et High-Definition Multimedia Interface sont des marques de commerce ou des marques déposées de HDMI Licensing LLC. Microsoft et Windows sont des marques déposées aux États-Unis par le groupe de sociétés Microsoft.

Les informations contenues dans le présent document peuvent faire l'objet de modifications sans préavis. Les seules garanties applicables aux produits et services HP sont énoncées dans les déclarations de garantie expresse jointes à ces produits et services. Aucune partie du présent document ne saurait être interprétée comme une garantie supplémentaire. HP ne saurait être tenu responsable des éventuelles erreurs techniques ou d'édition contenues dans ce guide, ni des omissions.

Première édition : avril 2015

Référence du document : 822287-051

#### **Informations sur le produit**

Ce guide décrit les fonctionnalités qui sont communes à la plupart des modèles. Certaines fonctions peuvent ne pas être disponibles sur votre produit.

Pour accéder au manuel de l'utilisateur le plus récent, accédez à la page [http://www.hp.com/](http://www.hp.com/support) [supporte](http://www.hp.com/support)t sélectionnez votre pays. Sélectionnez **Pilotes et téléchargements**, puis suivez les instructions à l'écran.

#### **À propos de ce guide**

Ce guide fournit des informations sur les caractéristiques, l'installation et les spécifications techniques du moniteur.

- **AVERTISSEMENT !** Ce symbole signale des instructions dont le non-respect pourrait entraîner des blessures ou la mort.
- **ATTENTION :** Ce symbole signale des instructions dont le non-respect pourrait entraîner des dommages pour le matériel ou la perte d'informations.
- **EMARQUE :** Ce symbole signale des informations supplémentaires importantes.
- **ASTUCE :** Les contenus représentés de cette manière constituent des conseils utiles.

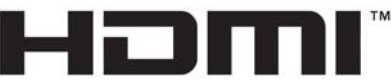

HIGH-DEFINITION MULTIMEDIA INTERFACE

Ce produit intègre la technologie HDMI.

# **Sommaire**

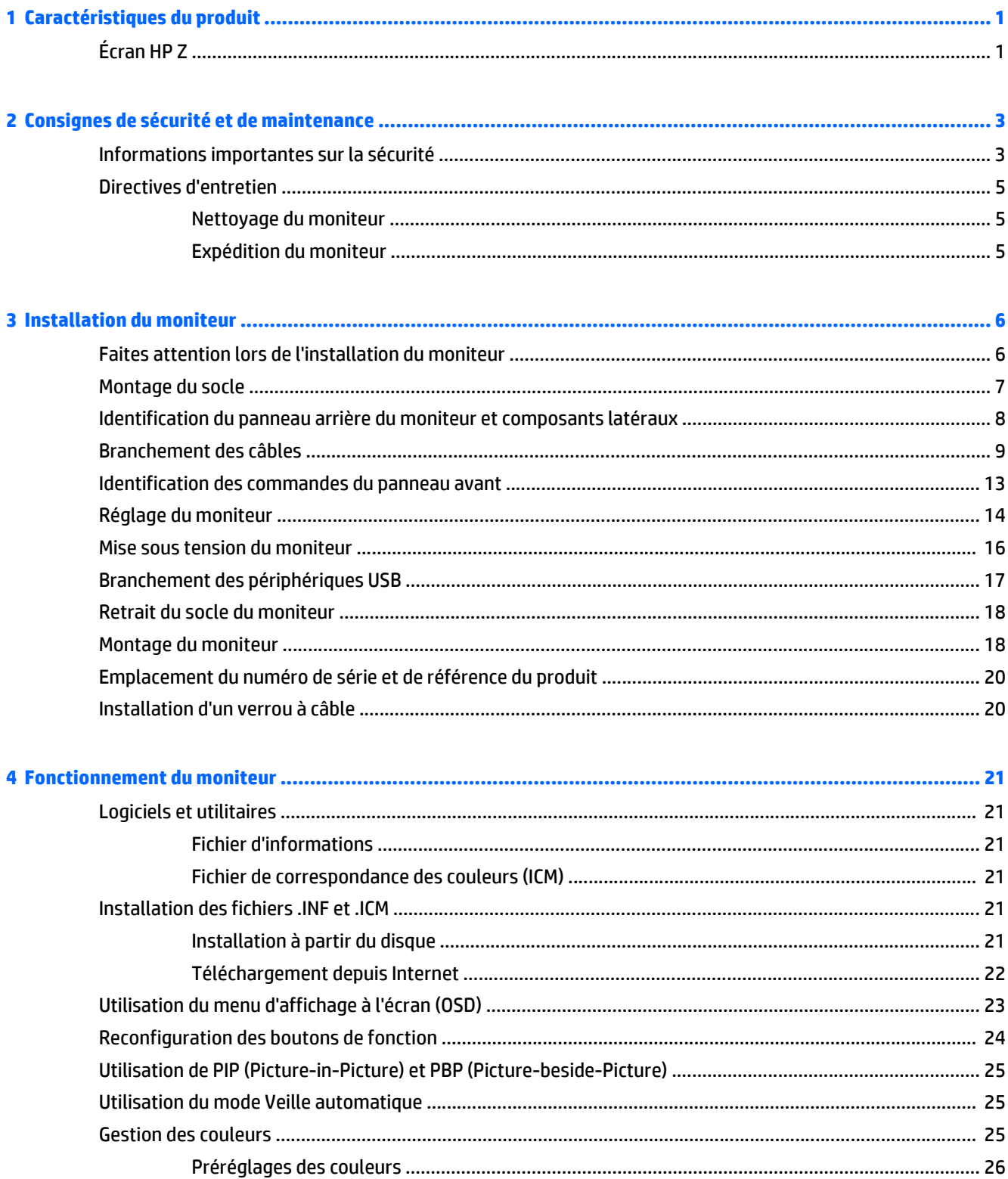

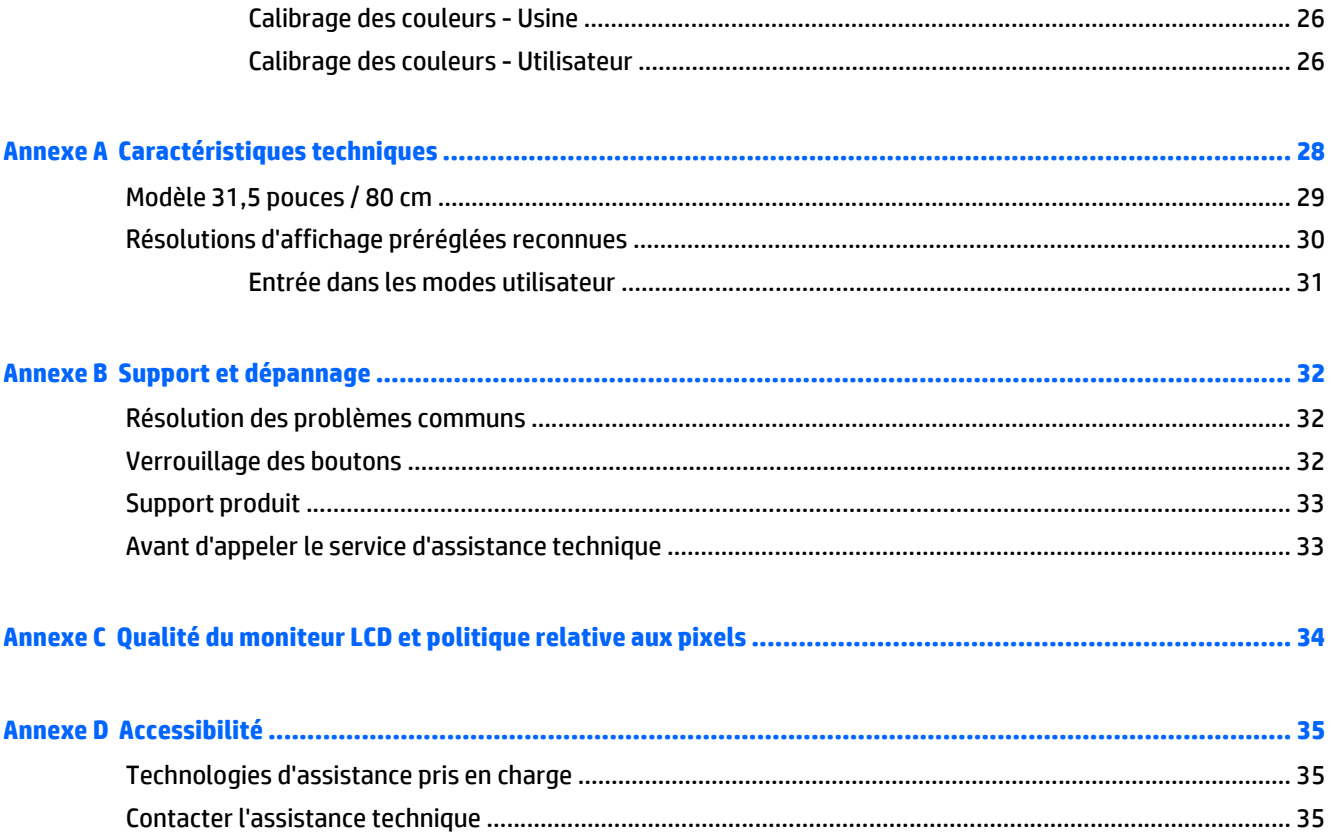

# <span id="page-6-0"></span>**1 Caractéristiques du produit**

## **Écran HP Z**

Voici quelques-unes des caractéristiques du moniteur :

- Écran comportant une zone affichable en diagonale de 80 cm (31,5 pouces) avec une résolution UHD de 3840 x 2160, avec prise en charge des résolutions inférieures
- Large gamme de couleurs permettant une couverture à 99% des espaces chromatiques AdobeRGB et sRGB
- Possibilité de remapper exactement la gamme de couleurs de l'écran (dans les limites de la gamme acceptée) pour permettre la sélection de l'espace chromatique et la détermination précise des primaires RVB, et pour obtenir des couleurs homogènes et faciles à reproduire
- Très haute stabilité de la luminance et des couleurs (dans le cas d'une utilisation normale)
- Préréglages de l'espace chromatique calibrés en usine pour AdobeRGB, BT. 709, et sRGB, ainsi le moniteur est prêt à l'usage pour des applications critiques requérant une configuration minimale
- Préréglages des couleurs recalibrables qui vous permettent de recalibrer un espace chromatique standard ou personnalisé en spécifiant les couleurs primaires, le point blanc, les gamma et la luminance (nécessite le kit HP DreamColor Calibration Solution (solution de calibrage HP DreamColor) vendu séparément)
- Option permettant de rétablir les paramètres de Calibrage d'usine ou paramètres de l'utilisateur de l'écran
- Calibrage utilisateur nécessitant le kit HP DreamColor Calibration Solution (solution de calibrage HP DreamColor) (vendu séparément)
- Paramètres de couleur ajustables par l'utilisateur pour les clients qui n'ont pas d'équipement de calibrage
- Écran antireflet avec rétroéclairage LED
- Angle large favorisant le visionnage en position assise, debout ou de côté
- Possibilité de régler l'inclinaison
- Possibilité de faire pivoter l'écran de l'orientation paysage en orientation portrait
- Possibilité de réglage de l'angle de rotation et de la hauteur
- Socle amovible permettant divers montages du moniteur
- Dispositif HP Quick Release 2 permettant d'installer rapidement le moniteur sur le socle d'un simple clic et de le retirer avec la languette de dégagement, pratique et coulissante
- **Entrée vidéo DisplayPort**
- Entrée vidéo Mini-DisplayPort
- Deux entrées vidéo HDMI (High-Definition Multimedia Interface) : MHL (Mobile haute définition) pris en charge par l'entrée HDMI 2 et HDMI 2.0 pris en charge par l'entrée HDMI 1
- Fonction Quad-PIP permettant aux entrées DisplayPort et HDMI d'être visualisées dans chaque quadrant de l'écran
- Prise casque pour sortie audio
- Concentrateur USB 2.0 avec un port de liaison montante (vers l'ordinateur) et quatre ports de liaisons descendantes (vers des périphériques USB)
- Câble USB fourni pour connecter le concentrateur USB du moniteur au connecteur USB de l'ordinateur
- Cinq boutons de menu du panneau avant dont quatre reconfigurables rapidement pour permettre la sélection des opérations les plus couramment utilisées
- Support pour barre de haut-parleur HP en option
- Fonction Plug and Play si celle-ci est prise en charge par votre système d'exploitation
- Fourniture d'un emplacement de sécurité à l'arrière du moniteur pour un verrou du câble facultatif
- Goulotte de rangement des câbles pour la gestion des câbles et cordons
- Réglages à l'écran (On-Screen Display, OSD) en plusieurs langues facilitant le réglage et l'optimisation de l'écran
- HP Display Assistant pour configurer les paramètres du moniteur et activer les fonctions de dissuasion d'usurpation (reportez-vous au *HP Display Assistant User Guide* (Manuel de l'utilisateur de HP Display Assistant) inclus sur le disque fourni avec votre moniteur)
- Protection anticopie HDCP (High Bandwidth Digital Content Protection) sur toutes les entrées numériques
- Disque de logiciel et de documentation contenant les pilotes du moniteur et la documentation du produit
- Fonction d'économie d'énergie répondant aux exigences de réduction de la consommation électrique

**REMARQUE :** Pour des informations sur la sécurité et les réglementations, reportez-vous aux *Informations sur le produit* fournies sur votre disque multimédia, s'il est inclus, ou dans la documentation incluse. Pour obtenir des mises à jour du manuel de l'utilisateur de votre produit, rendez-vous sur [http://www.hp.com/](http://www.hp.com/support) [support](http://www.hp.com/support), puis sélectionnez votre pays. Sélectionnez **Pilotes et téléchargements**, puis suivez les instructions à l'écran.

# <span id="page-8-0"></span>**2 Consignes de sécurité et de maintenance**

#### **Informations importantes sur la sécurité**

Un cordon d'alimentation est fourni avec l'écran. Si vous souhaitez utiliser un autre cordon, branchez-le uniquement sur une source d'alimentation et avec une fiche adaptées à cet écran. Pour plus d'informations sur le jeu de cordons d'alimentation à utiliser avec le moniteur, reportez-vous aux *Informations sur le produit* fournies sur votre disque multimédia, s'il est inclus, ou dans la documentation incluse.

**AVERTISSEMENT !** Pour diminuer le risque de choc électrique ou de dommages matériels :

- Branchez le cordon d'alimentation sur une prise secteur facilement accessible à tout moment.
- Mettez le moniteur hors tension en débranchant le cordon d'alimentation de la prise électrique.

• Si le cordon d'alimentation dispose d'une fiche tripolaire, branchez-le sur une prise tripolaire reliée à la terre. Ne désactivez pas la broche de mise à la terre du cordon d'alimentation, en branchant un adaptateur à 2 broches par exemple. Cette broche représente une protection importante.

Pour votre sécurité, ne posez rien sur les cordons d'alimentation ou les câbles. Disposez-les de sorte que personne ne risque de les piétiner ou de trébucher dessus. Ne tirez pas sur le cordon ou sur les câbles. Pour débrancher le cordon d'alimentation, saisissez la fiche puis tirez-la vers vous.

Pour réduire tout risque de blessure grave, lisez le manuel électronique intitulé *Sécurité et ergonomie de l'environnement de travail*. Ce guide explique comment agencer correctement un poste de travail et comment s'installer confortablement devant un ordinateur. Il contient également des informations importantes sur la sécurité électrique et mécanique. Ce manuel est disponible sur le Web à l'adresse [http://www.hp.com/ergo.](http://www.hp.com/ergo)

**ATTENTION :** Pour la protection du moniteur et de l'ordinateur, branchez les cordons d'alimentation de l'ordinateur et de ses périphériques (moniteur, imprimante, scanner) sur un dispositif de protection contre les surtensions, tel qu'une multiprise ou un onduleur. Toutes les multiprises ne protègent pas contre les surtensions ; cette fonction doit être spécifiquement mentionnée sur l'étiquette de la prise. Choisissez une multiprise dont le fabricant garantit le remplacement des produits endommagés en cas de dysfonctionnement de la protection contre les surtensions.

Utilisez des meubles de taille appropriée et conçus pour soutenir correctement votre écran à cristaux liquides HP.

**AVERTISSEMENT !** Les écrans à cristaux liquides qui sont placés de manière inappropriée sur des commodes, des bibliothèques, des étagères, des bureaux, des haut-parleurs ou des tiroirs pourraient tomber et entraîner des blessures.

Acheminez tous les cordons et câbles connectés à l'écran à cristaux liquides de manière à ce qu'ils ne puissent pas être tirés, attrapés ou arrachés.

Assurez-vous que l'ampérage total des dispositifs branchés à la prise ne dépasse pas l'ampérage nominal de la prise, et que l'ampérage total des dispositifs connectés au cordon n'excède pas l'ampérage de celui-ci. Pour connaître l'ampérage nominal de chaque périphérique (AMPS ou A), lisez l'étiquette de sa prise d'alimentation.

Installez le moniteur près d'une prise facilement accessible. Pour débrancher le moniteur, tenez fermement la fiche et tirez-la hors de la prise. Ne débranchez jamais le moniteur en tirant sur le cordon.

Ne faites pas tomber le moniteur et ne le posez pas sur une surface instable.

Ne posez aucun objet sur le cordon d'alimentation, ne marchez pas dessus.

**REMARQUE :** Ce produit est adapté au divertissement. Veillez à placer l'écran dans un environnement lumineux et contrôlé afin d'éviter les interférences avec la lumière et les surfaces lumineuses environnantes qui pourraient entraîner des reflets gênants sur l'écran.

### <span id="page-10-0"></span>**Directives d'entretien**

Pour optimiser les performances et allonger la durée de vie du moniteur :

- N'ouvrez pas le boîtier du moniteur et n'essayez pas de le réparer vous-même. Ne réglez que les commandes décrites dans les instructions d'utilisation. Si le moniteur ne fonctionne pas correctement, s'il est tombé ou s'il a été endommagé, contactez votre revendeur ou prestataire de services HP agréé.
- N'utilisez qu'une source d'alimentation et un branchement adaptés à ce moniteur, comme indiqué sur l'étiquette ou la plaque à l'arrière du moniteur.
- Mettez le moniteur hors tension quand vous ne vous en servez pas. Votre moniteur durera plus longtemps si vous utilisez un économiseur d'écran et si vous éteignez l'appareil lorsqu'il n'est pas utilisé.

**REMARQUE :** Les écrans avec dommages de type « image gravée » ne sont pas couverts par la garantie HP.

- Les orifices et ouvertures du boîtier ont une fonction de ventilation. Ces ouvertures ne doivent pas être bouchées ni recouvertes. N'introduisez pas d'objets dans les orifices et ouvertures du boîtier.
- Maintenez le moniteur dans un endroit bien aéré, à l'abri de toute lumière excessive, de la chaleur ou de l'humidité.
- Pour retirer le socle de l'écran, vous devez poser l'écran face vers le bas sur une surface lisse pour éviter de le rayer, de le déformer ou de le casser.

#### **Nettoyage du moniteur**

- **1.** Mettez l 'écran hors tension et débranchez le cordon d 'alimentation de l 'arrière de l 'appareil.
- **2.** Dépoussiérez le moniteur en essuyant l'écran et le boîtier avec un chiffon antistatique propre et doux.
- **3.** Si un nettoyage plus approfondi est nécessaire, utilisez un mélange 50/50 d'eau et l'alcool isopropyle.

**ATTENTION :** Vaporisez le nettoyant sur un chiffon et nettoyez avec précaution la surface de l'écran à l'aide du chiffon humide. Ne vaporisez jamais le nettoyant directement sur la surface de l'écran. Il risque de couler derrière le panneau et d'endommager l'électronique.

**ATTENTION :** N'utilisez pas de nettoyants contenant des matières à base de pétrole, telles que du benzène, des diluants ou toute substance volatile, pour nettoyer l'écran ou le boîtier du moniteur. Ces produits chimiques risquent d 'endommager l 'appareil.

#### **Expédition du moniteur**

Conservez l'emballage d'origine. Il pourra vous être utile ultérieurement, pour transporter ou expédier le moniteur.

## <span id="page-11-0"></span>**3 Installation du moniteur**

Pour installer le moniteur, assurez-vous que ni l'ordinateur, ni ses périphériques, ni le moniteur ne sont sous tension et suivez les instructions ci-dessous.

**<sup>2</sup> REMARQUE :** Vérifiez que l'interrupteur principal situé à l'arrière du moniteur est en position Arrêt. L'interrupteur principal interrompt totalement l'alimentation du moniteur.

### **Faites attention lors de l'installation du moniteur**

Afin d'éviter d'endommager le moniteur, veillez à ne jamais toucher la surface de l'écran LCD. Une pression exercée sur l'écran peut entraîner un manque d'uniformité des couleurs ou une désorientation des cristaux liquides. Si cela se produit, l'écran ne reviendra pas à son état normal.

Si vous installez un socle, placez le moniteur face vers le bas sur une surface plane recouverte d'un tissu non abrasif ou d'une protection en mousse. Cela vous permet d'éviter de rayer, d'abîmer ou de casser l'écran et d'endommager les boutons du panneau avant.

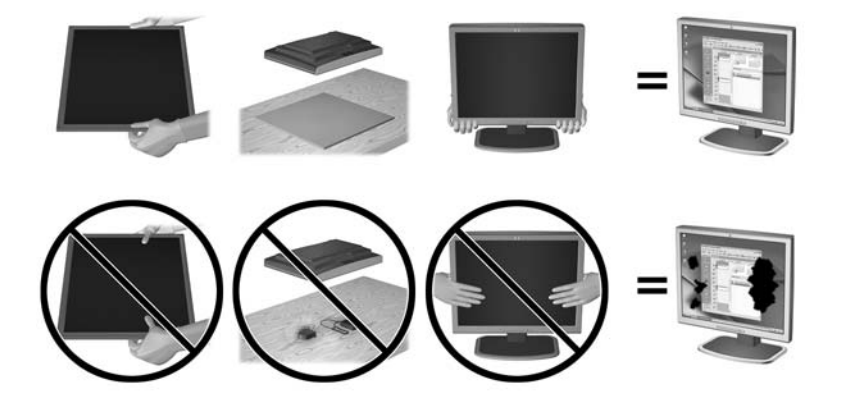

**<sup>2</sup> REMARQUE :** Il est possible que votre moniteur ne soit pas totalement identique à l'illustration qui figure dans ce manuel.

## <span id="page-12-0"></span>**Montage du socle**

- **ATTENTION :** Ne touchez pas la surface de l'écran. Une pression sur la vitre peut entraîner un manque d'uniformité des couleurs ou désorienter les cristaux liquides. Si cela se produit, l'écran ne pourra jamais revenir à son état normal.
- **ASTUCE :** Prenez en compte l'emplacement de l'écran car sa face avant peut provoquer des réflexions parasites à partir de surfaces lumineuses et brillantes environnantes.

L'écran utilise HP Quick Release 2 pour installer facilement le moniteur. Pour monter le panneau sur le socle :

- **1.** Placez le moniteur face vers le bas sur une surface plane recouverte d'un tissu sec et propre.
- **2.** Faites glisser la partie supérieure de la plaque de montage (1) sur le socle sous le rebord supérieur de l'encoche en arrière du panneau.
- **3.** Abaissez le bas de la plaque de montage (2) du socle dans l'encoche jusqu'à ce qu'elle s'enclenche.
- **4.** Le loquet HP Quick Release 2 (3) est libéré lorsque le socle est bien en place.

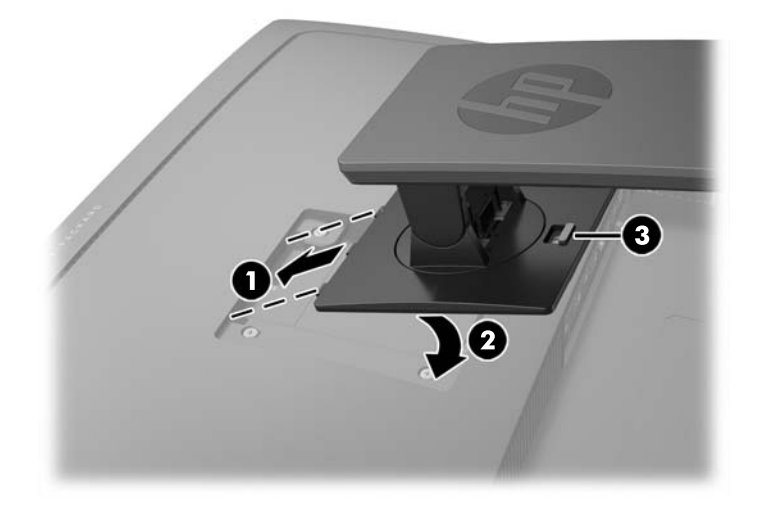

#### <span id="page-13-0"></span>**Identification du panneau arrière du moniteur et composants latéraux**

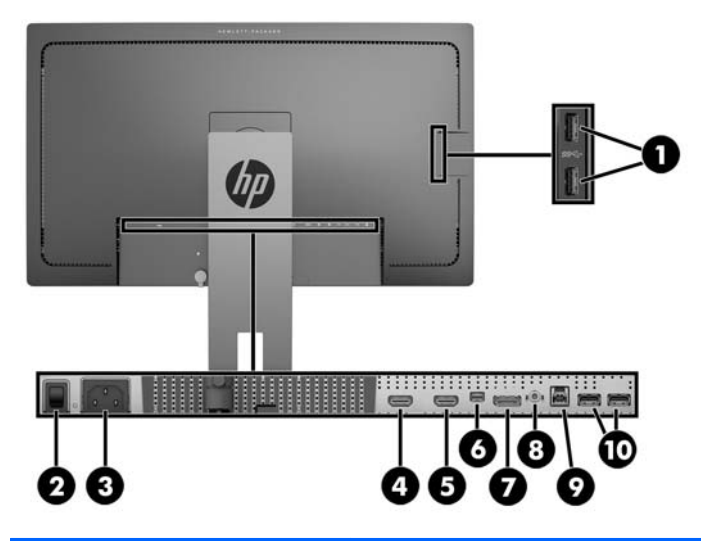

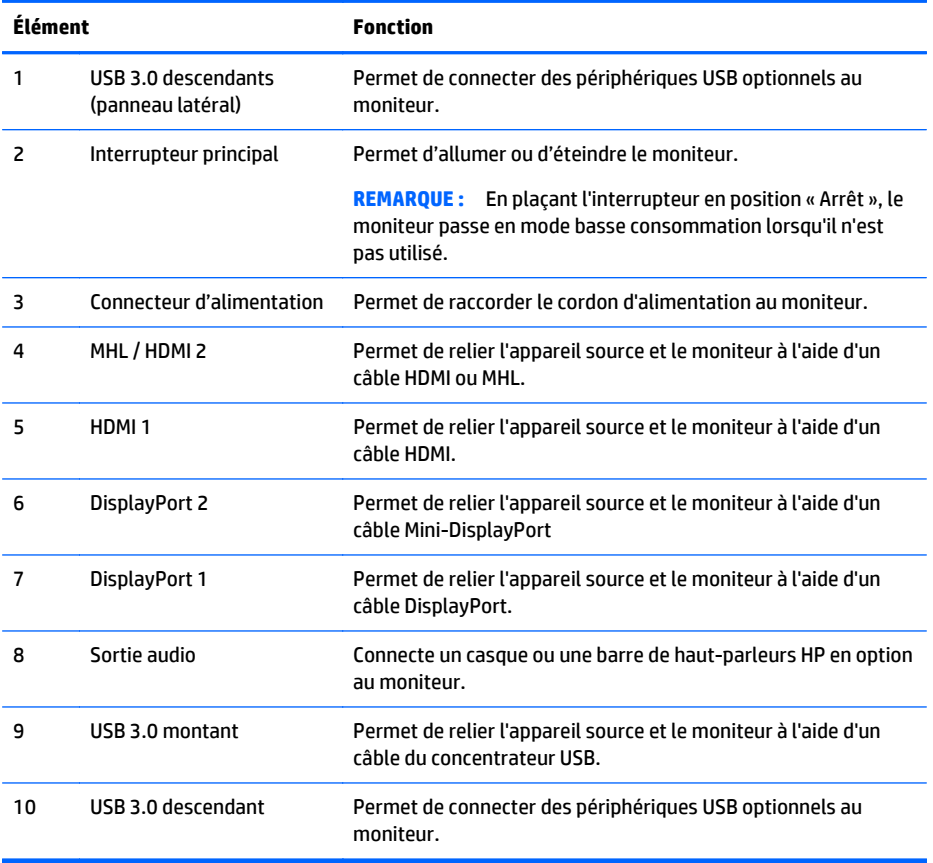

## <span id="page-14-0"></span>**Branchement des câbles**

- **REMARQUE :** Le moniteur est livré avec certains câbles. Tous les câbles mentionnés dans cette section ne sont pas forcément fournis avec le moniteur.
	- **1.** Placez l'écran près de l'ordinateur ou du périphérique source, dans un endroit pratique et bien ventilé.
	- **2.** Avant de brancher les câbles, acheminez-les à travers le trou prévu à cet effet au centre du socle.

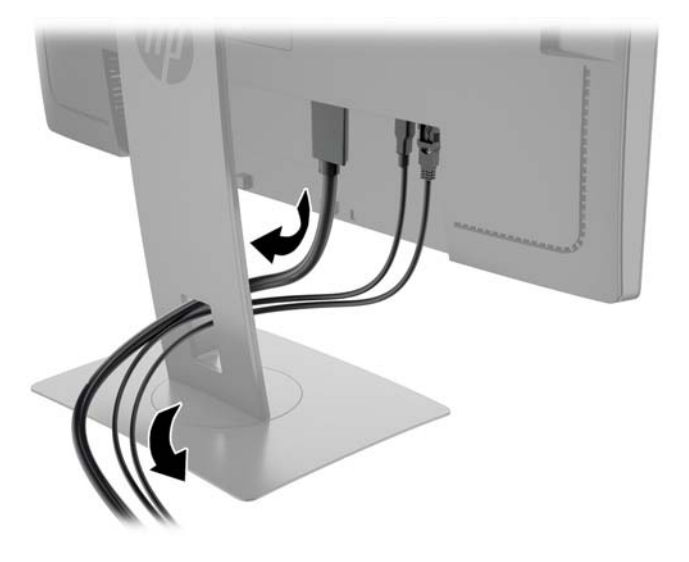

- **3.** Connectez un câble vidéo.
- **<sup>2</sup> REMARQUE :** Les entrées recevant un signal vidéo valide sont détectées automatiquement par le moniteur. Vous pouvez sélectionner les entrées en appuyant sur le bouton **Entrée suivante** sur le panneau avant, ou au moyen de la commande d'affichage à l'écran (OSD) en appuyant sur le bouton **Menu** et en sélectionnant **Commande d'entrée**.
	- Branchez un câble DisplayPort au connecteur DisplayPort situé à l'arrière du moniteur et l'autre extrémité au connecteur DisplayPort de l'appareil source.

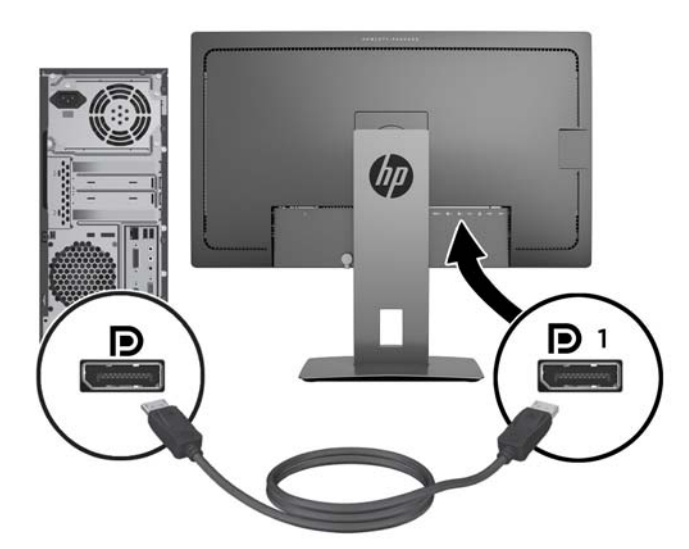

● Branchez un câble Mini-DisplayPort au connecteur Mini-DisplayPort situé à l'arrière du moniteur et l'autre extrémité au connecteur DisplayPort de l'appareil source.

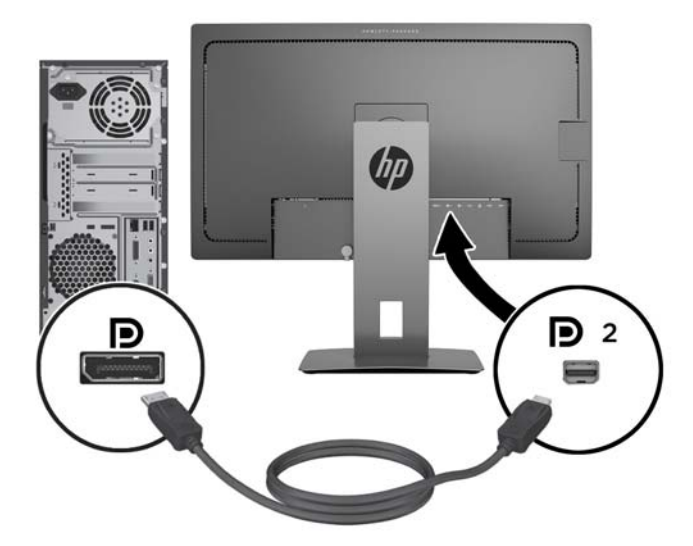

● Branchez un câble HDMI au port HDMI situé à l'arrière du moniteur et l'autre extrémité sur l'appareil source.

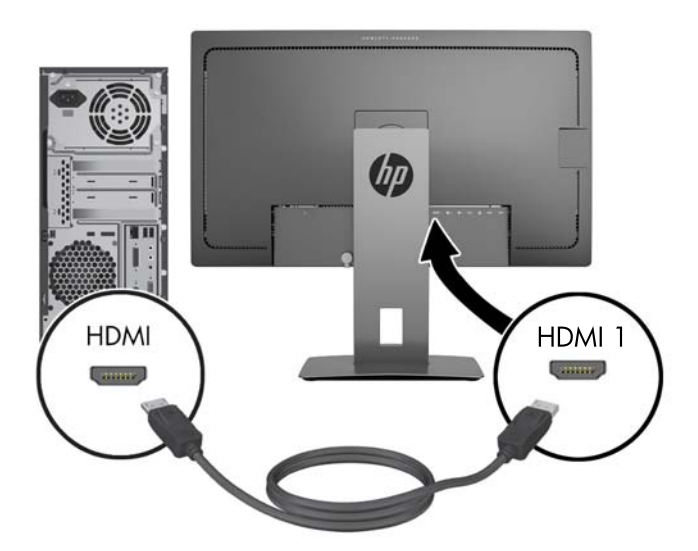

- Branchez un câble MHL au port HDMI (MHL) situé à l'arrière du moniteur et au port micro USB de l'appareil source compatible MHL, comme par exemple un smartphone ou une tablette, pour transférer le contenu du périphérique mobile sur votre écran.
- **REMARQUE :** Le signal vidéo pris en charge par l'interface MHL est limité à la résolution de sortie de l'appareil mobile.
- **EMARQUE :** Le connecteur MHL permet également de recharger votre périphérique mobile MHL lorsqu'ils sont connectés et en transmission en continu.
- **REMARQUE :** Vous pouvez également brancher un câble HDMI entre le port HDMI (MHL) du moniteur et un appareil source HDMI.

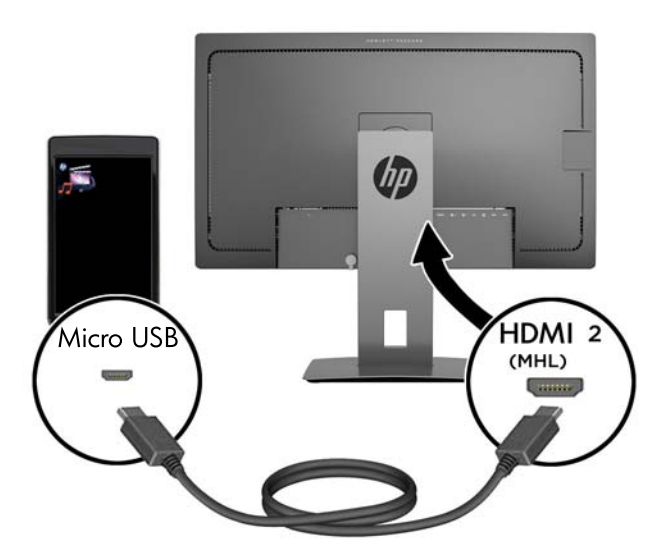

**4.** Reliez le connecteur de type B du câble USB montant au port USB montant situé à l'arrière du moniteur et le connecteur de type A du câble au port USB descendant de l'appareil source.

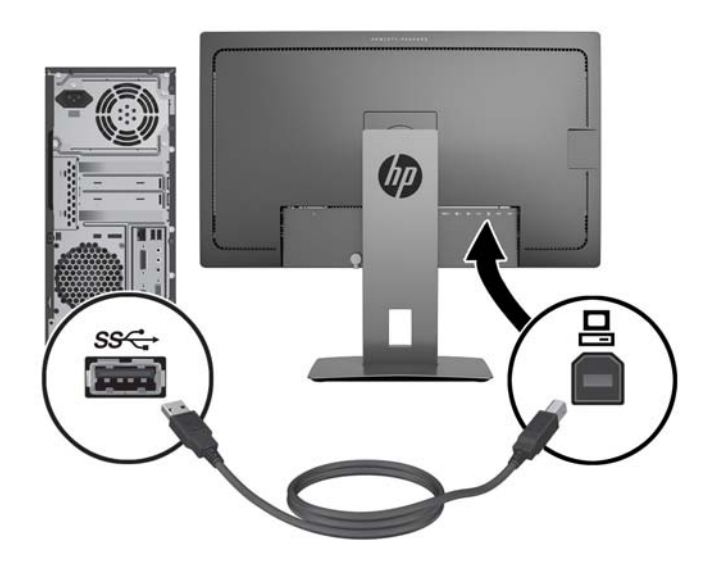

**5.** Reliez une extrémité du cordon d'alimentation CA sur le connecteur d'alimentation situé à l'arrière du moniteur, et l'autre extrémité à une prise électrique alternatif.

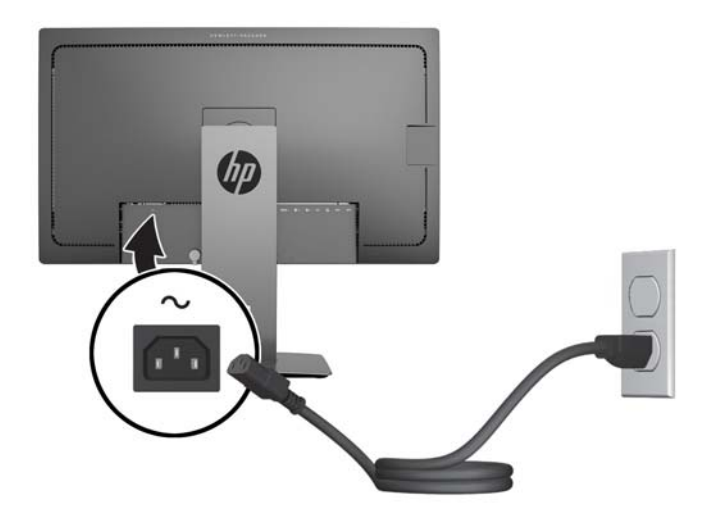

AVERTISSEMENT ! Pour diminuer le risque de choc électrique ou de dommages matériels :

Ne neutralisez pas la connexion de terre du cordon d'alimentation. La prise de terre est un élément de sécurité essentiel.

Branchez le cordon d'alimentation sur une prise secteur mise à la masse (reliée à la terre), accessible facilement.

Mettez l'équipement hors tension en débranchant le cordon d'alimentation de la prise secteur.

Pour votre sécurité, ne posez rien sur les cordons d'alimentation ou les câbles signaux. Disposez les câbles de sorte que personne ne risque de marcher ou de trébucher dessus. Ne tirez pas sur le cordon ou sur un câble. Pour débrancher le cordon d'alimentation de la prise secteur, saisissez la fiche puis tirez-la vers vous.

## <span id="page-18-0"></span>**Identification des commandes du panneau avant**

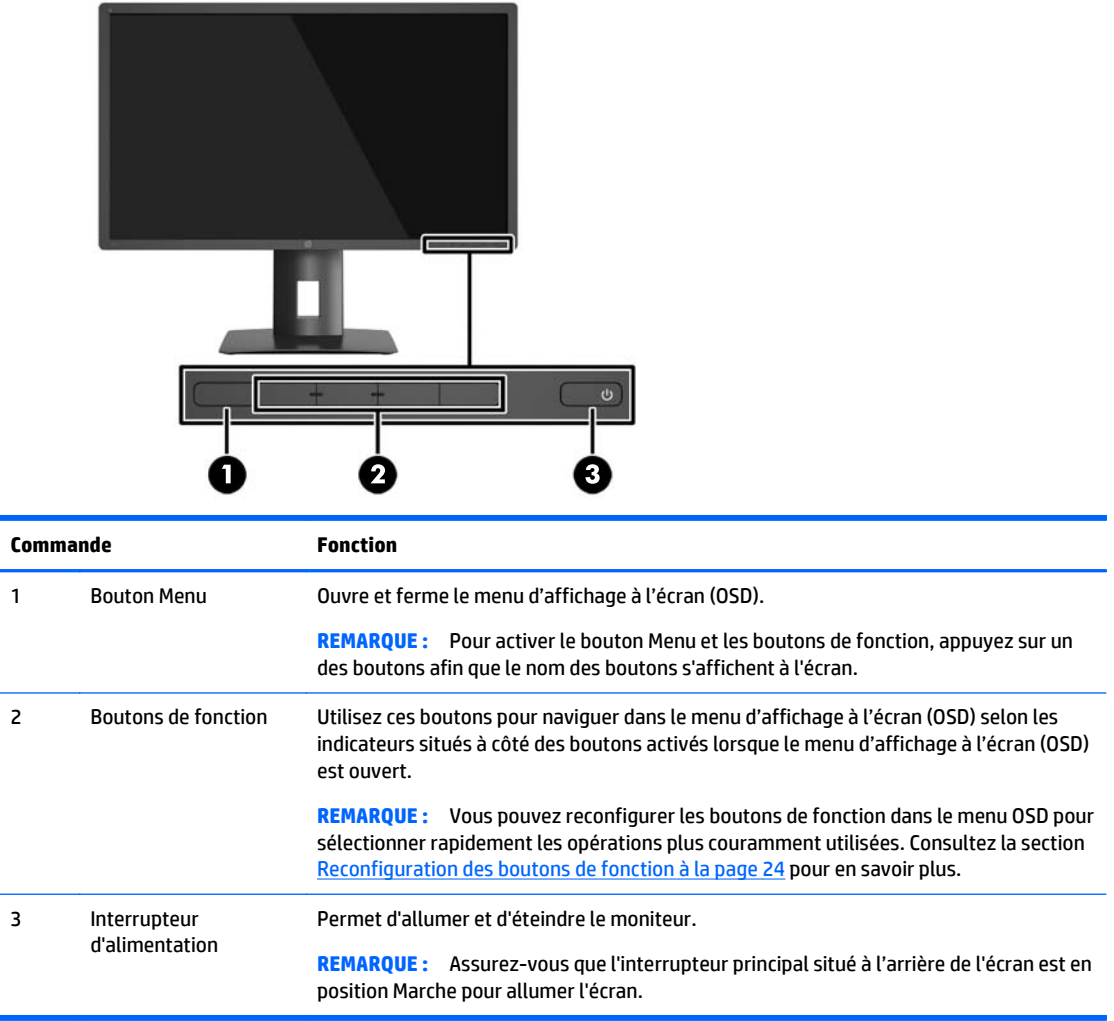

**REMARQUE :** Pour afficher le simulateur du menu OSD, rendez-vous sur la Bibliothèque multimédia traitant du Service de réparation pour les clients de HP : [http://www.hp.com/go/sml.](http://www.hp.com/go/sml)

## <span id="page-19-0"></span>**Réglage du moniteur**

**1.** Inclinez l'écran du moniteur vers l'avant ou vers l'arrière pour l'installer dans une position confortable, au niveau des yeux.

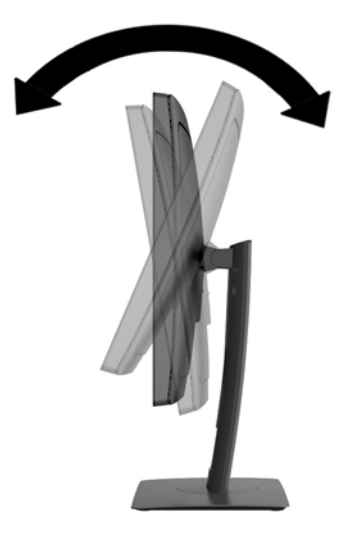

**2.** Faites pivoter le moniteur vers la gauche ou la droite pour obtenir un meilleur angle de visionnage.

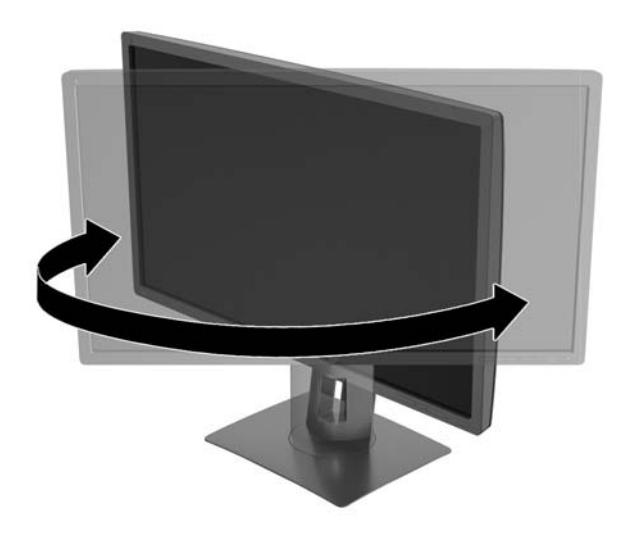

**3.** Réglez la hauteur de l'écran de votre station de travail sur une position confortable. Le coin supérieur du cadre de l'écran ne doit pas dépasser une hauteur parallèle à celle de vos yeux. Un écran bénéficiant d'une position basse et inclinée est en général plus confortable pour les utilisateurs porteurs de lentilles de contact. L'écran doit être repositionné en fonction de la posture que vous adoptez au cours de votre journée de travail.

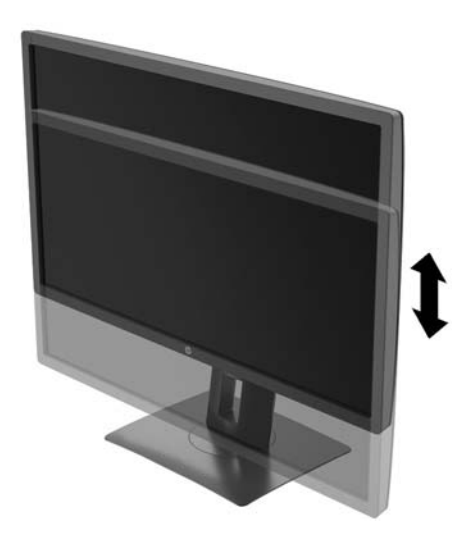

- **4.** Vous pouvez faire pivoter l'écran de l'orientation paysage à l'orientation portrait en fonction de votre utilisation.
	- **a.** Réglez l'écran sur la position pleine hauteur et inclinez-le pour le ramener à la position d'inclinaison complète (1).
	- **b.** Faites pivoter le moniteur de 90° de l'orientation paysage vers l'orientation portrait dans le sens des aiguilles d'une montre.
		- **ATTENTION :** Si le moniteur n'est pas en position pleine hauteur et position pleine inclinaison lors de la rotation, le coin droit inférieur du moniteur entrera en contact avec le socle et risquera d'endommager le moniteur.

Si vous ajoutez une barre de haut-parleurs supplémentaire à l'écran, installez-la après avoir fait pivoter l'écran. La barre de haut-parleurs pourrait entrer en contact avec le socle lors du pivotement et causer des dommages à l'écran ou à la barre de haut-parleurs.

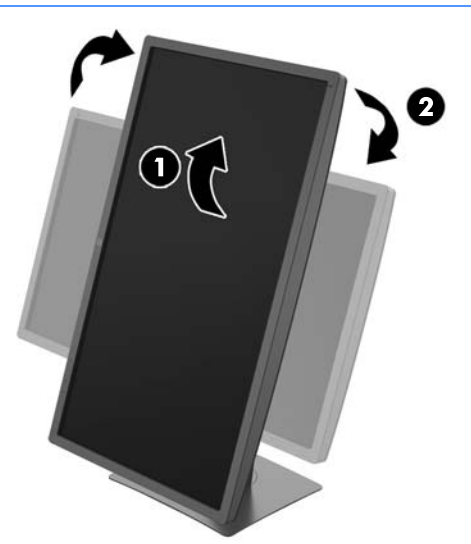

<span id="page-21-0"></span>**REMARQUE :** Pour afficher des informations sur l'écran en mode portrait, vous devez installer le logiciel HP Display Assistant présent sur le CD de logiciels et de documentation. Le menu OSD peut également pivoter en mode portrait. Pour faire pivoter le menu OSD, accédez au menu OSD en appuyant sur le bouton **Menu** sur le panneau avant, puis sélectionnez **OSD Control** (Contrôle OSD) et **OSD Rotation** (Faire pivoter OSD).

#### **Mise sous tension du moniteur**

- **1.** Réglez l'interrupteur principal situé à l'arrière de l'écran en position Marche.
- **2.** Appuyez sur le bouton d'alimentation de l'ordinateur pour le mettre sous tension.
- **3.** Appuyez sur le bouton d'alimentation situé à l'avant du moniteur pour le mettre sous tension.

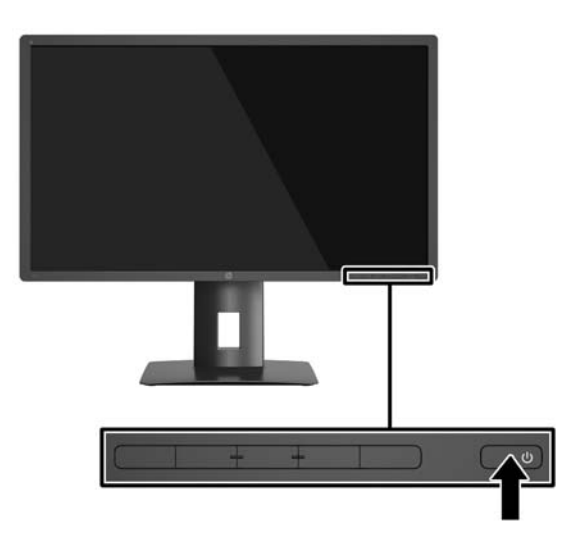

**ATTENTION :** Des dommages de type « image gravée » peuvent se produire sur les moniteurs qui affichent la même image statique pendant une période prolongée.\* Pour éviter ce type de dommages, vous devez toujours activer l'économiseur d'écran ou éteindre le moniteur lorsque vous ne vous en servez pas pendant longtemps. La rémanence d'image à l'écran peut apparaître sur tous les écrans à cristaux liquides. Les écrans avec dommages de type « image gravée » ne sont pas couverts par la garantie HP.

\* Une période prolongée correspond à 2 heures consécutives d'image statique.

**EX REMARQUE :** Si le bouton de mise sous tension ne répond pas, peut-être la fonction de verrouillage du bouton de mise sous tension est-elle activée. Pour désactiver cette fonction, maintenez enfoncé le bouton d'alimentation du moniteur pendant 10 secondes.

**EX REMARQUE :** Vous pouvez désactiver le voyant d'alimentation dans le menu OSD. Appuyez sur le bouton **Menu** du panneau avant du moniteur, puis sélectionnez **Commande d'alimentation** > **Voyant d'alimentation** > **Non**.

Lorsque le moniteur est sous tension, un message État du moniteur s'affiche pendant cinq secondes. Le message indique à quelle entrée correspond le signal actif actuel, la résolution d'affichage préréglée actuelle et la résolution d'affichage préréglée recommandée.

Le moniteur recherche automatiquement une entrée active parmi les entrées de signal et utilise cette entrée pour l'affichage.

## <span id="page-22-0"></span>**Branchement des périphériques USB**

Des ports USB permettent de connecter des périphériques, par exemple un appareil photo numérique, un clavier USB ou une souris USB. Il existe quatre ports USB descendants sur le moniteur (deux à l'arrière et deux sur le côté).

**REMARQUE :** Pour activer les ports USB descendants de l'écran, vous devez raccorder le câble USB montant entre l'écran et l'ordinateur. Reportez-vous à l'étape [Branchement des câbles à la page 9](#page-14-0).

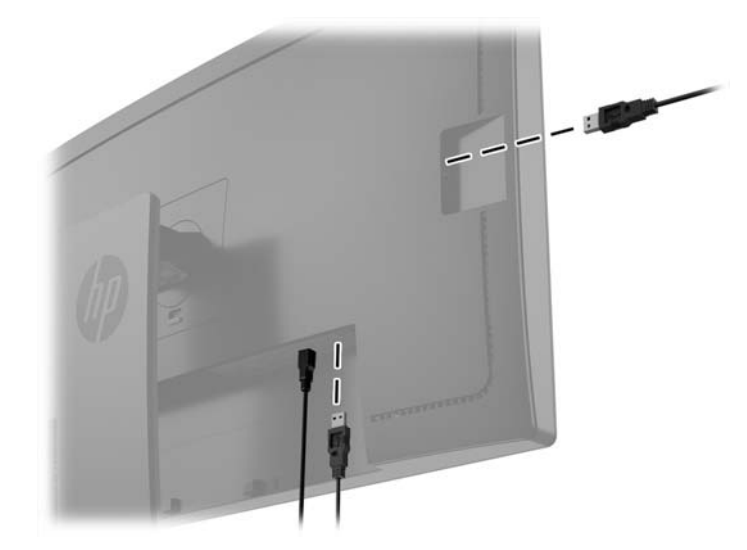

### <span id="page-23-0"></span>**Retrait du socle du moniteur**

Le moniteur peut être désolidarisé de son socle en vue de le fixer au mur, sur un bras pivotant ou un autre dispositif de fixation.

- ATTENTION : Avant de commencer à démonter le moniteur, assurez-vous qu'il est éteint et que tous les câbles sont déconnectés.
	- **1.** Déconnectez et retirez tous les câbles du moniteur.
	- **2.** Placez le moniteur face vers le bas sur une surface plane recouverte d'un tissu sec et doux.
	- **3.** Soulevez le loquet situé dans la partie centrale inférieure du moniteur pour déverrouiller le HP Quick Release 2 (1).
	- **4.** Faites pivoter le bas du socle vers le haut jusqu'à ce que la plaque de montage se dégage de l'encoche dans le panneau (2).
	- **5.** Faites glisser le socle pour le dégager de l'encoche.

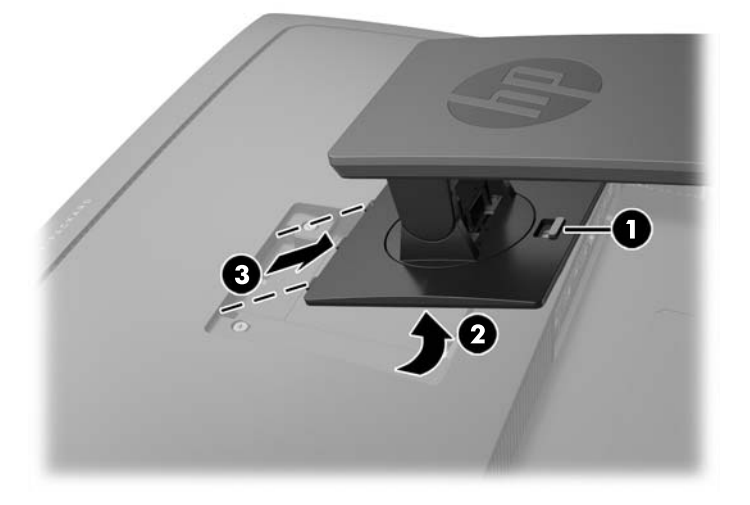

#### **Montage du moniteur**

L'écran peut être fixé sur un mur, un bras pivotant ou tout autre dispositif de montage.

- **REMARQUE :** Cet appareil est conçu pour prendre en charge un support de montage mural compatible avec la norme UL ou CSA.
- **ATTENTION :** Le moniteur est compatible avec des orifices de montage d'un entraxe de 100 mm selon la norme VESA. Pour monter le moniteur sur un support d'un autre fabricant, il faut quatre vis de 4 mm de diamètre d'un pas de 0,7 et de 10 mm de long. N'utilisez pas de vis plus longues, elles pourraient endommager l'écran. Il est important de vérifier que le support est conforme à la norme VESA, et conçu pour supporter le poids du moniteur. Pour un fonctionnement optimal, il est essentiel d'utiliser la source d'alimentation et le câble fournis.
	- **1.** Retirez le moniteur du socle de l'écran (voir Retrait du socle du moniteur à la page 18).

**2.** Retirez les quatre vis des orifices VESA situés à l'arrière du panneau du moniteur.

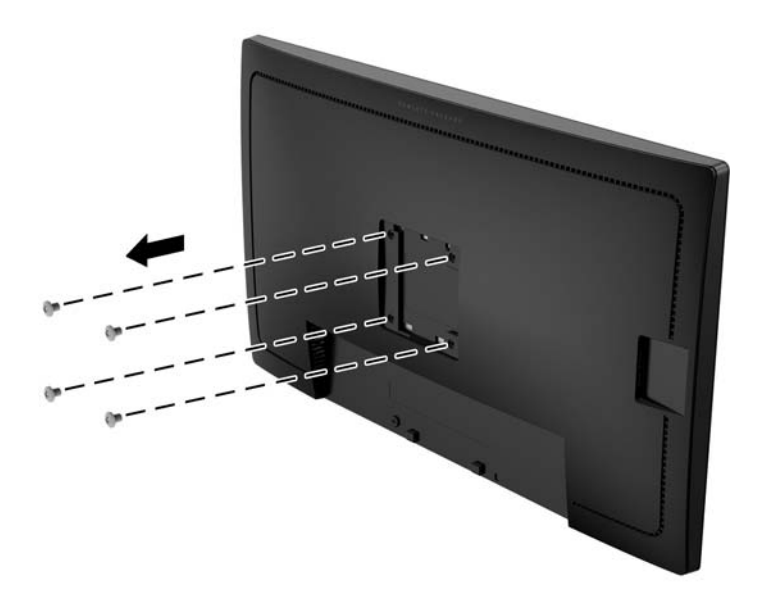

**3.** Utilisez les quatre vis retirées des orifices VESA à l'arrière du panneau du moniteur pour fixer le dispositif de montage sur le moniteur.

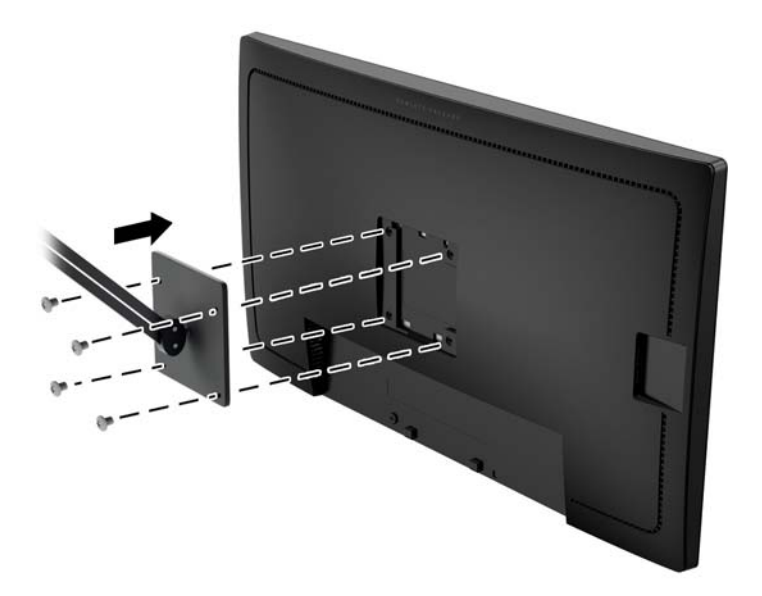

## <span id="page-25-0"></span>**Emplacement du numéro de série et de référence du produit**

Le numéro de série et la référence du produit se trouvent sur une étiquette située sur le panneau arrière de la tête d'affichage. Ces numéros peuvent vous être utiles lorsque vous contactez HP à propos du moniteur.

<sup>2</sup> REMARQUE : Vous devrez peut-être faire pivoter partiellement la tête d'affichage pour lire l'étiquette.

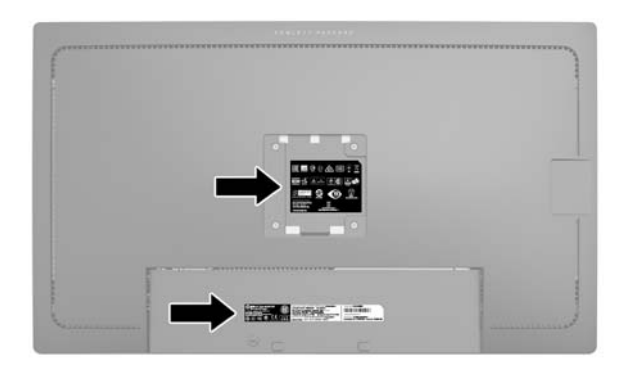

## **Installation d'un verrou à câble**

Vous pouvez sécuriser le moniteur à un objet fixe à l'aide d'un dispositif antivol optionnel disponible chez HP.

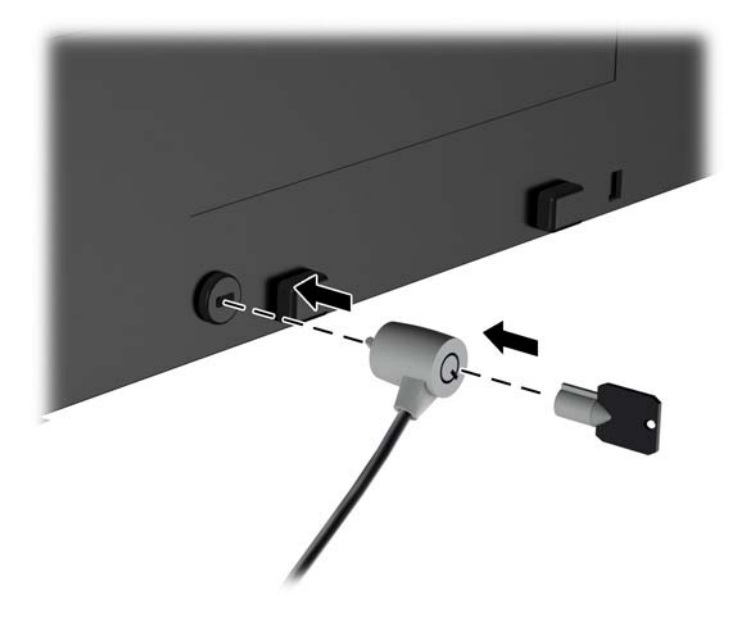

# <span id="page-26-0"></span>**4 Fonctionnement du moniteur**

### **Logiciels et utilitaires**

Le moniteur est livré avec un disque de fichiers que vous pouvez installer sur votre ordinateur :

- Un fichier .INF (Information)
- Fichiers ICM (Image Color Matching) (un pour chaque espace couleur calibré)

#### **Fichier d'informations**

Le fichier .INF définit les ressources qu'utilisent les systèmes d'exploitation Microsoft Windows pour assurer la compatibilité entre le moniteur et la carte graphique de l'ordinateur.

Le moniteur est compatible en Plug and Play avec Microsoft Windows et fonctionne parfaitement sans le fichier .INF. Pour une compatibilité Plug and Play, il faut que la carte graphique de l'ordinateur soit conforme à la norme VESA DDC2 et que le moniteur soit connecté directement à cette carte. Le Plug and Play ne fonctionne pas si vous utilisez des connecteurs de type BNC ou des boîtes ou tampons de distribution.

#### **Fichier de correspondance des couleurs (ICM)**

Les fichiers .ICM sont des fichiers de données utilisés par les applications graphiques afin de garantir une bonne correspondance des couleurs entre l'écran et une imprimante ou un scanner. Ce fichier est activé à partir de programmes graphiques qui prennent cette fonctionnalité en charge.

**REMARQUE :** Le profil colorimétrique ICM est défini conformément au format spécifié par l'ICC (International Color Consortium).

#### **Installation des fichiers .INF et .ICM**

Si vous avez déterminé que vous avez besoin des fichiers .INF et .ICM, vous pouvez les installer à partir du disque ou en les téléchargeant.

#### **Installation à partir du disque**

Pour installer les fichiers .INF et .ICM à partir du disque :

- **1.** Introduisez le disque dans le lecteur optique de l'ordinateur. Le menu du disque s'affiche.
- **2.** Affichez le fichier **informations du logiciel du moniteur HP**.
- **3.** Sélectionnez **Install Monitor Driver Software** (Installer le pilote du moniteur).
- **4.** Suivez les instructions affichées.
- **5.** Vérifiez dans le volet Affichage du Panneau de configuration Windows que la résolution et la fréquence de rafraîchissement sont correctes.

**REMARQUE :** Il se peut que vous ayez à installer les fichiers .INF ou .ICM du moniteur munis d'une signature numérique manuellement à partir du disque en cas d'erreur lors de l'installation. Reportez-vous au fichier d'informations du logiciel du moniteur HP sur le disque.

#### <span id="page-27-0"></span>**Téléchargement depuis Internet**

Si vous n'avez pas d'ordinateur ou de périphérique source ayant une unité optique, vous pouvez télécharger la dernière version de.INF et.Fichiers ICM depuis le site Web de support des écrans HP :

- **1.** Rendez-vous sur<http://www.hp.com/support>et sélectionnez le pays concerné et la langue.
- **2.** Sélectionnez **Pilotes et téléchargements**, entrez le modèle de votre moniteur dans le champ de recherche **Trouver mes produit** puis cliquez sur **Ouvrez la page**.
- **3.** Sélectionnez le moniteur dans la liste, si nécessaire.
- **4.** Sélectionnez votre système d'exploitation, puis cliquez sur **Suivant**.
- **5.** Cliquez sur **Driver Display/Monitor** (Pilote Affichage/Moniteur) pour ouvrir la liste des pilotes.
- **6.** Cliquez sur le pilote.
- **7.** Cliquez sur l'onglet **Configuration système requise**, puis vérifiez que votre système répond bien aux exigences minimales du programme.
- **8.** Cliquez sur **Télécharger** et suivez les instructions à l'écran pour télécharger le logiciel.

## <span id="page-28-0"></span>**Utilisation du menu d'affichage à l'écran (OSD)**

Utilisez l'affichage à l'écran (OSD) pour configurer les paramètres du moniteur de l'image à l'écran en fonction de vos préférences. Vous pouvez accéder au menu OSD et y faire les réglages en utilisant les boutons situés sur le panneau avant du moniteur.

Pour accéder au menu OSD et effectuer des réglages, procédez comme suit :

- **1.** Si le moniteur est éteint, allumez-le en appuyant sur l'interrupteur d'alimentation.
- **2.** Pour accéder au menu OSD, appuyez sur l'un des cinq boutons du panneau avant afin de les activer, puis appuyez sur le bouton **Menu** pour ouvrir le menu d'affichage à l'écran (OSD).
- **3.** Utilisez les quatre boutons de fonction pour naviguer, sélectionner et conifgurer les options du menu. Les noms des boutons sont des variables qui dépendent du menu ou sous-menu actif.

**Menu principal Description** Luminance Règle le niveau de luminance de l'écran. Commande de la couleur Sélectionne et ajuste la couleur de l'écran. Commande d'entrée Sélectionne le signal d'entrée vidéo. Réglage de l'image Règle l'image affichée. Commande PIP Sélectionne et ajuste l'incrustation d'images (PIP). Commande Permet de modifier les paramètres d'alimentation.

Gestion **Active/désactive la prise en charge du DDC/CI** et de rétablir les paramètres par défaut pour tous les

Langue Sélectionne la langue dans laquelle le menu OSD est affiché. La langue par défaut est l'anglais.

Commande OSD Ajuste l'affichage à l'écran (OSD) et la fonction des boutons de commande.

réglages du menu OSD.

Quitter Quitte l'écran du menu OSD.

Informations Affiche les informations importantes concernant le moniteur.

Le tableau suivant répertorie les sélections du menu dans le menu principal.

d'alimentation

## <span id="page-29-0"></span>**Reconfiguration des boutons de fonction**

Appuyez sur l'un des cinq boutons du panneau avant pour activer les boutons et afficher les icônes sur les boutons. Les icônes de boutons et fonctions par défaut sont affichées ci-dessous.

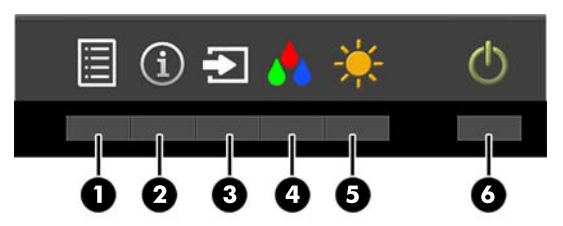

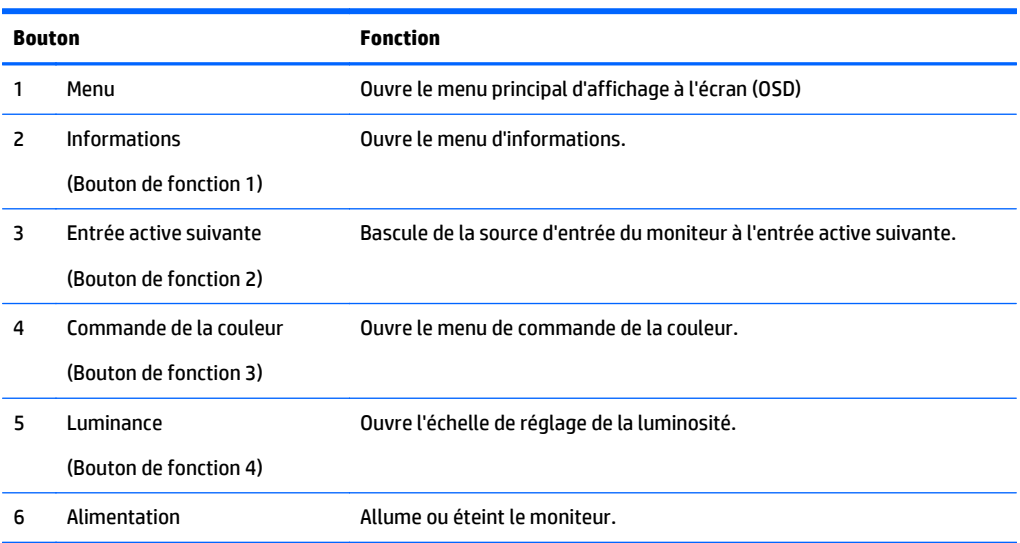

Vous pouvez modifier les valeurs par défaut des fonctions des boutons du panneau de façon à ce que lorsqu'ils sont activés, vous pouvez accéder rapidement aux options du menu fréquemment utilisées.

Pour effectuer la reconfiguration des boutons de fonction :

- **1.** appuyez sur l'un des cinq boutons du panneau avant afin de les activer, puis appuyez sur le bouton **Menu** pour ouvrir le menu d'affichage à l'écran (OSD).
- **2.** Dans le menu d'affichage à l'écran (OSD), sélectionnez **Commande OSD** > **Configurer les boutons de fonction** puis sélectionnez l'une des options disponibles pour le bouton que vous voulez reconfigurer.

**<sup>2</sup> REMARQUE :** Vous pouvez reconfigurer uniquement les quatre boutons de fonction. Vous ne pouvez pas reconfigurer le bouton **Menu** ou l'interrupteur d'alimentation.

#### <span id="page-30-0"></span>**Utilisation de PIP (Picture-in-Picture) et PBP (Picture-beside-Picture)**

Le moniteur prend en charge la fonction PIP, où une source se superpose sur une autre, et PBP, où une source est adjacente à l'autre, soit horizontalement (pour une orientation paysage) soit verticalement (pour une orientation portrait). Quatre images FHD peuvent être affichées en mode Quad-PIP.

Pour utiliser PIP ou PBP :

- **1.** Connectez une source d'entrée secondaire au moniteur.
- **2.** appuyez sur l'un des cinq boutons du panneau avant afin de les activer, puis appuyez sur le bouton **Menu** pour ouvrir le menu d'affichage à l'écran (OSD).
- **3.** Dans le menu d'affichage à l'écran (OSD), sélectionnez **Commande PIP** > **PIP On/Off**, puis **Picture-in-Picture** ou **Picture-beside-Picture**.
- **4.** Le moniteur recherchera les entrées secondaires d'une entrée valide et utilisera cette entrée pour l'image PIP/PBP. Si vous souhaitez modifier l'entrée PIP/PBP, sélectionnez **Entrée PIP** dans le menu d'affichage à l'écran (OSD) et l'entrée souhaitée.
- **5.** Si vous souhaitez modifier la taille de l'image PIP, sélectionnez **Taille PIP** dans le menu d'affichage à l'écran (OSD), puis selectionnez la taille désirée.
- **6.** Si vous souhaitez régler la position de l'image PIP, sélectionnez **Position PIP** dans le menu OSD, puis sélectionnez la position souhaitée.

#### **Utilisation du mode Veille automatique**

Cet écran prend en charge une option OSD (affichage à l'écran) appelée **Mode Veille automatique**, qui vous permet d'activer ou de désactiver un état d'alimentation réduite pour l'affichage. Lorsque le Mode Veille automatique est activé (activé par défaut), le moniteur entre dans un état d'alimentation réduite lorsque le PC hôte indique un mode d'alimentation basse (absence de signal de synchronisation horizontale ou verticale).

Lorsque vous accédez à ce mode veille, état d'alimentation réduite, l'écran du moniteur est noir, le rétroéclairage est éteint et le voyant d'alimentation devient orange. Le moniteur utilise moins de 0,5 W d'alimentation lorsqu'il se trouve dans ce mode d'alimentation réduite. Le moniteur va sortir du mode veille lorsque le PC hôte enverra un signal actif au moniteur (par exemple, si vous activez la souris ou le clavier).

Vous pouvez désactiver le mode de veille automatique dans le menu d'affichage à l'écran (OSD). appuyez sur l'un des cinq boutons du panneau avant afin de les activer, puis appuyez sur le bouton **Menu** pour ouvrir le menu d'affichage à l'écran (OSD). Dans le menu OSD, sélectionnez **Commande d'alimentation** > **Mode veille automatique** > **Désactivé**.

#### **Gestion des couleurs**

Le moniteur comprend un espace chromatique standard et des paramètres d'espace chromatique définis par l'utilisateur permettant de prendre en charge les divers utilisations du client. La plupart des espaces chromatiques sont précalibrés en usine et peuvent être recalibré par l'utilisateur final s'il utilise le kit HP DreamColor Calibration Solution (solution de calibrage HP DreamColor) (vendu séparément). Le calibrage comprend le contrôle de la gamme de couleurs du moniteur, des couleurs primaires RVB, des gamma et de la luminance. Les sélections des réglages chromatiques RGB ne sont pas calibrées et ne peuvent pas être calibrées.

#### <span id="page-31-0"></span>**Préréglages des couleurs**

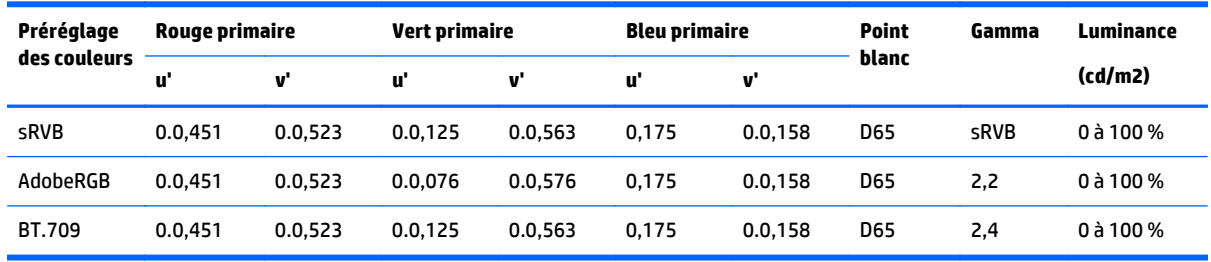

Les préréglages calibrés de l'espace chromatique sont définis comme suit :

Il est possible d'effectuer un réglage utilisateur de la luminance au-dessus ou en dessous de la luminance cible pour chaque espace chromatique tout en conservant la précision des couleurs primaires et le point blanc.

Les sélections des réglages chromatiques RGB ne sont pas calibrées et incluent :

- Chaud (environ 5000K)
- Neutre (environ 6500K)
- Froid (environ 9300 K)
- Personnalisé (RGB) (réglage ajustable par l'utilisateur pour le rouge, le vert et le bleu).

#### **Calibrage des couleurs - Usine**

Trois espaces chromatiques standard, sRGB, AdobeRGB et BT.709 sont calibrés en usine et un rapport de calibrage d'une page est imprimé et inclus dans chaque carton de moniteur.

Les paramètres de calibrage d'usine sont enregistrés dans la mémoire du moniteur et peuvent être appliqués de nouveau à tout moment via le réglage à l'écran (OSD).

#### **Calibrage des couleurs - Utilisateur**

Chaque espace chromatique peut être calibré par l'utilisateur final grâce au logiciel de calibrage utilisateur fourni avec le produit et à un colorimètre (le colorimètre est inclus dans le kit d'options HP DreamColor Calibration Solution (solution de calibrage HP DreamColor) vendu séparément). Le logiciel de calibrage utilisateur est une application sous Windows qui requiert l'utilisation du système d'exploitation Windows 7 ou plus récent. Le processus de calibrage s'effectue selon les étapes ci-dessous :

- **1.** Insérez le disque de documentation du moniteur dans le lecteur de CD/DVD de l'ordinateur hôte.
- **2.** Installez le programme de calibrage utilisateur sur l'ordinateur hôte.
- **3.** Placez le colorimètre DreamColor du kit HP DreamColor Calibration Solution (solution de calibrage HP DreamColor) devant le panneau du moniteur comme indiqué.
- **4.** Exécutez le logiciel de calibrage et suivez les instructions à l'écran. Il est possible de calibrer et de nommer un espace chromatique en une seule fois. Deux méthodes de calibrage sont possibles :
	- Mode Assistant l'application pose des questions sur l'usage et l'environnement d'un utilisateur, puis suggère des paramètres.
	- Mode Expert l'utilisateur est invité à entrer toutes les variables destinées à être utilisé dans le processus de calibrage.

Lorsque le calibrage est terminé, les valeurs sont enregistrés dans la mémoire du moniteur. Les paramètres de calibrage les plus récents peuvent être appliqués de nouveau à tout moment via le réglage à l'écran (OSD).

# <span id="page-33-0"></span>**A Caractéristiques techniques**

**REMARQUE :** Toutes les spécifications sont les spécifications nominales fournies par le fabricant du composant ; les performances réelles peuvent être plus élevées ou plus faibles.

Pour obtenir les dernières ou d'autres spécifications sur ce produit, allez sur [http://www.hp.com/go/](http://www.hp.com/go/quickspecs/) [quickspecs/](http://www.hp.com/go/quickspecs/) et recherchez votre modèle d'écran afin de trouver sa fiche technique.

## <span id="page-34-0"></span>**Modèle 31,5 pouces / 80 cm**

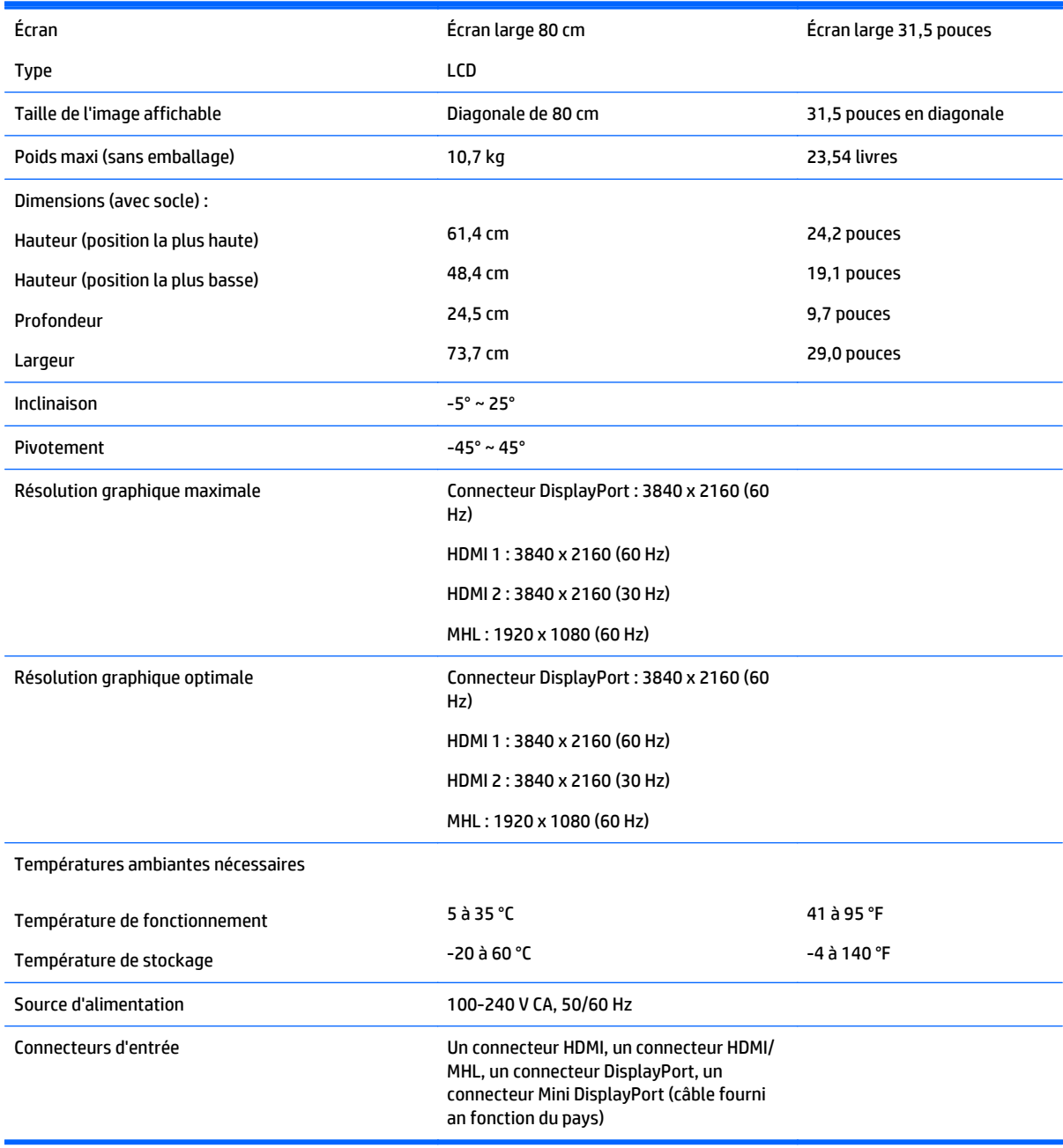

## <span id="page-35-0"></span>**Résolutions d'affichage préréglées reconnues**

Les résolutions graphiques présentées ci-dessous sont les modes les plus utilisés et sont réglées par défaut en usine. Ce moniteur détecte automatiquement ces modes prédéfinis et les affiche bien dimensionnés et centrés à l'écran.

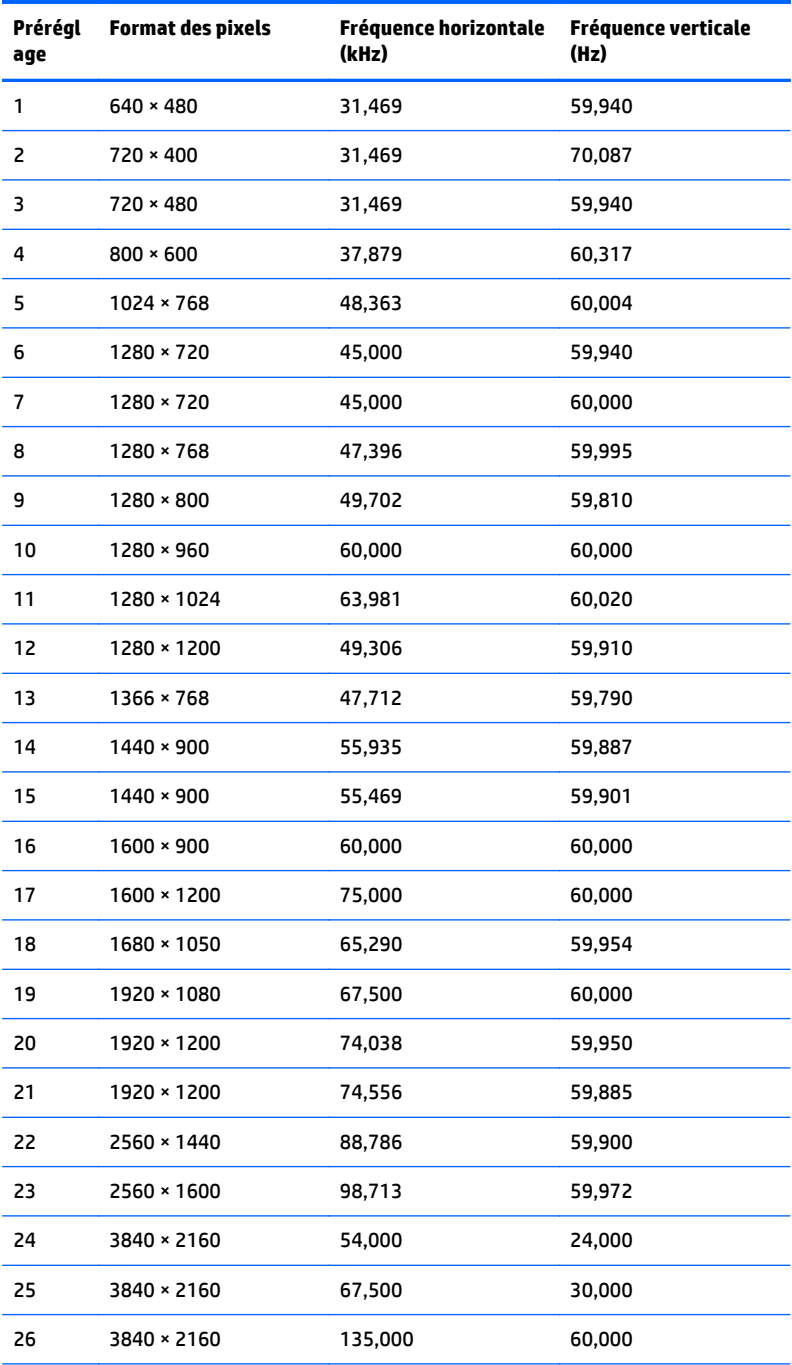

**REMARQUE :** La carte vidéo doit prendre en charge 3840 × 2160 - 60 Hz pour que le moniteur fonctionne au Mode préféré.

<span id="page-36-0"></span>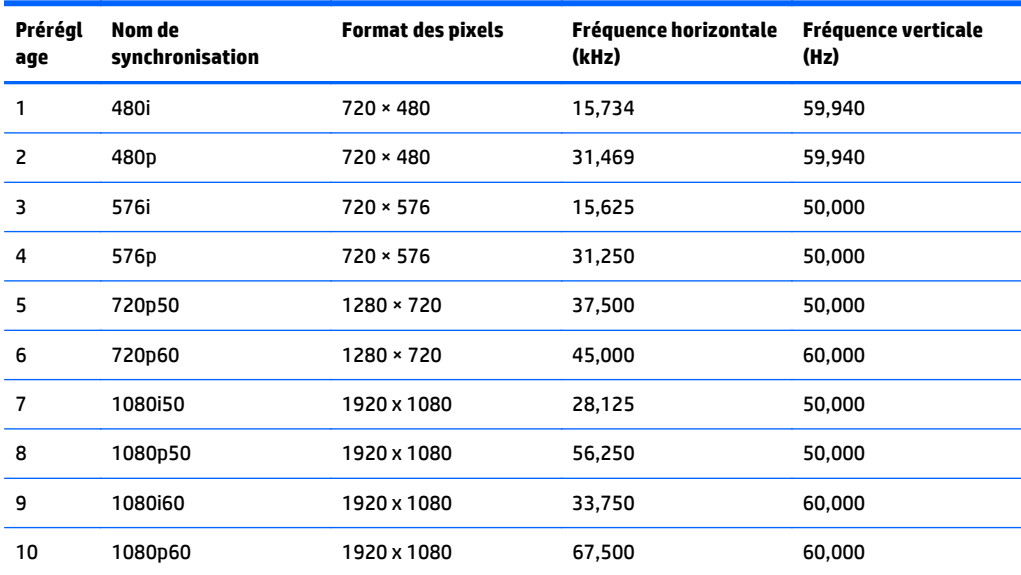

#### **Entrée dans les modes utilisateur**

Le signal du contrôleur vidéo peut parfois demander un mode qui n'a pas été pré-réglé, si :

- Vous n'utilisez pas une carte graphique standard.
- Vous n'utilisez pas un mode pré-réglé.

Si cela se produit, il se peut que vous ayez à réajuster les paramètres de l'écran du moniteur au moyen des boutons OSD (On Screen Display – Affichage à l'écran). Vous pouvez apporter des modifications à n'importe lequel de ces modes et les enregistrer dans la mémoire. Le moniteur enregistre automatiquement le nouveau réglage, puis reconnaît le nouveau mode comme s'il s'agissait d'un mode prédéfini. En plus des modes prédéfinis en usine, 10 modes utilisateur peuvent être entrés et sauvegardés.

# <span id="page-37-0"></span>**B Support et dépannage**

### **Résolution des problèmes communs**

Le tableau ci-dessous répertorie les problèmes possibles, la cause possible de chaque problème et les solutions conseillées.

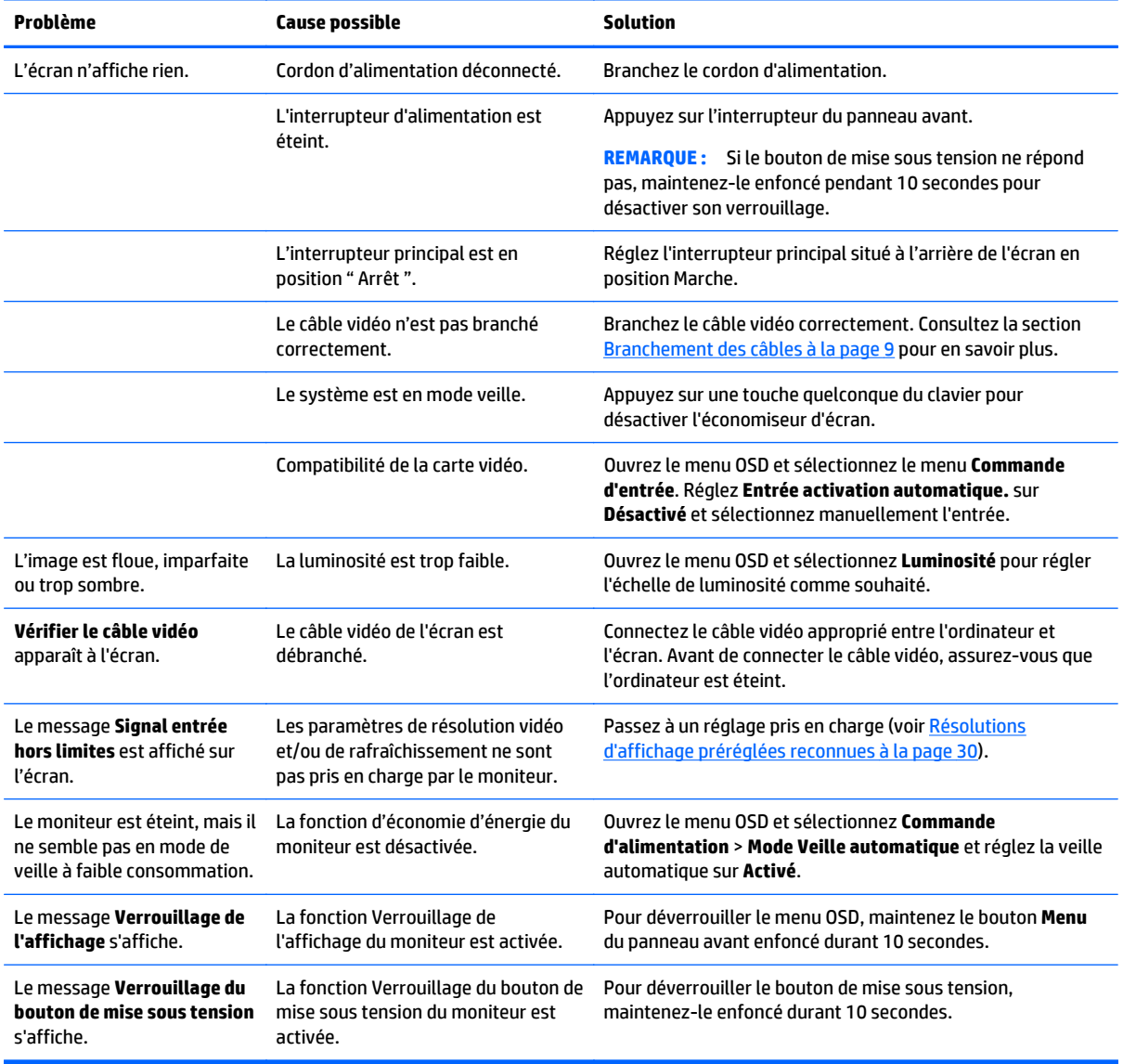

#### **Verrouillage des boutons**

Maintenir l'interrupteur d'alimentation ou le bouton **Menu** enfoncé pendant dix secondes verrouillera les fonctionnalités de ce bouton. Vous pouvez restaurer ces fonctionnalités en appuyant à nouveau sur le

bouton durant dix secondes. Cette fonctionnalité est uniquement disponible lorsque l'écran est sous tension, affichant un signal actif, et lorsque le menu OSD est inactif.

#### <span id="page-38-0"></span>**Support produit**

Pour obtenir des informations supplémentaires quant à l'utilisation de votre moniteur, rendez-vous sur <http://www.hp.com/support>. Sélectionnez votre pays ou région, puis **Dépannage**. Saisissez ensuite le nom de votre modèle dans la fenêtre de recherche et cliquez sur le bouton **Aller**.

**REMARQUE :** Le manuel d'utilisation du moniteur, le matériel de référence et les pilotes sont disponibles sur [http://www.hp.com/support.](http://www.hp.com/support)

Si les informations fournies dans le guide ne répondent pas à vos questions, vous pouvez contacter le service d'assistance. Pour une assistance technique aux États-Unis, accédez au site [http://www.hp.com/go/](http://www.hp.com/go/contactHP) [contactHP.](http://www.hp.com/go/contactHP) Pour une assistance technique au niveau international, accédez au site [http://welcome.hp.com/](http://welcome.hp.com/country/us/en/wwcontact_us.html) [country/us/en/wwcontact\\_us.html](http://welcome.hp.com/country/us/en/wwcontact_us.html).

Ici vous pouvez :

- Parler en ligne avec un technicien HP
- **REMARQUE :** Si la discussion d'assistance technique en ligne n'est pas disponible dans une langue en particulier, elle est disponible en anglais.
- Trouver les numéros de téléphone de l'assistance technique
- Rechercher un centre de services HP

#### **Avant d'appeler le service d'assistance technique**

Si vous ne parvenez pas à résoudre un problème à l'aide des conseils donnés dans cette section, vous devrez peut-être appeler le service d'assistance technique. Lors de votre appel, gardez les informations et éléments suivants à portée de main :

- Numéro de modèle du moniteur
- Numéro de série du moniteur
- Date d'achat indiquée sur la facture
- Circonstances dans lesquelles le problème est apparu
- Messages d'erreur reçus
- Configuration matérielle
- Nom et version du matériel et des logiciels que vous utilisez

# <span id="page-39-0"></span>**C Qualité du moniteur LCD et politique relative aux pixels**

Les écrans à cristaux liquides font appel à une technologie de haute précision, conçue selon les normes HP, pour garantir un fonctionnement sans problèmes. Néanmoins, l'écran peut présenter des imperfections sous forme de petits points brillants ou sombres. Ce problème est commun à tous les écrans à cristaux liquides utilisés dans les produits proposés par tous les constructeurs et n'est pas spécifique aux écrans HP. Ces imperfections résultent de la présence d'un ou de plusieurs pixels ou sous-pixels défectueux.

- Un pixel est composé de trois sous-pixels, un rouge, un vert et un bleu.
- Un pixel entièrement défectueux est toujours allumé (point brillant sur fond sombre) ou toujours éteint (point noir sur un fond clair). La première anomalie est la plus visible.
- Un sous-pixel défectueux (défaut de point) est moins visible qu'un pixel défectueux complet, est petit et uniquement visible sur un arrière-plan spécifique.

Pour localiser les pixels défectueux, inspectez votre moniteur dans des conditions d'utilisation normales, dans un mode d'exploitation normal à une résolution et une fréquence de rafraîchissement prises en charge, à une distance d'environ 50 cm (20 pouces).

HP prévoit que la technologie des écrans à cristaux liquides continuera de s'améliorer et comportera de moins en moins d'imperfections. HP ajustera ses critères en fonction de ces améliorations.

## <span id="page-40-0"></span>**D Accessibilité**

HP conçoit, fabrique et commercialise des produits et services accessibles à tous, y compris les personnes présentant un handicap, que ce soit de manière indépendante ou par le biais de périphériques d'assistance adaptés.

#### **Technologies d'assistance pris en charge**

Les produits HP prennent en charge une grande variété de système d'exploitation technologies d'assistance et peuvent être configurés pour travailler avec d'autres technologies d'assistance. Utilisez la fonction de recherche sur votre ordinateur pour trouver plus d'informations sur les fonctions d'assistance pour les personnes handicapées.

#### **Contacter l'assistance technique**

Nous affinons en permanence l'accessibilité à nos produits et services et nous apprécions les commentaires de nos utilisateurs. Si vous rencontrez un problème avec un produit ou que vous souhaitez décrire des fonctions d'accessibilité qui vous aideraient, veuillez nous contacter au (888) 259-5707 du lundi au vendredi entre 6h et 21h, heure des Rocheuses. Si vous êtes sourd ou mal entendant et utilisez VRS/TRS/WebCapTel, veuillez nous contacter si vous avez besoin d'une assistance technique ou si vous avez des questions concernant l'accessibilité en appelant le service (877) 656-7058, du lundi au vendredi, entre 6 h et 21 h, heure normale des Rocheuses (Amérique du Nord).

*<u><b>P* REMARQUE : L'assistance est uniquement disponible en anglais.</u>

**REMARQUE :** Pour plus d'informations sur un produit de technologie d'assistance en particulier, contactez l'assistance technique pour ce produit.